# Mude o ID de produto de um valor-limite SX80, MX700 ou MX800 Ī

# Índice

Introdução Pré-requisitos **Requisitos** Componentes Utilizados **Configurar** Exemplo da instalação da chave da opção de interface da WEB Exemplo da instalação da chave da opção CLI **Verificar Troubleshooting** 

# Introdução

Este documento descreve como aplicar uma chave da opção para mudar ou converter o ID de produto de um valor-limite SX80, MX700 e MX800.

# Pré-requisitos

## **Requisitos**

A Cisco recomenda que você tenha conhecimento destes tópicos:

O software TC e CE baseou valores-limite

Valor-limite SX80, MX700 ou MX800 com sucesso instalado e aplicado um endereço IP válido que seja alcançável através da interface da WEB e ou do comando line interface(cli).

Aplicado para e recebido um email licenciar com toda a opção ou liberação fecha válido para o número de série do dispositivo.

Alcançou o valor-limite SX80, MX700 ou MX800 com uma conta de administrador pela interface da WEB ou pelo comando line interface(cli).

## Componentes Utilizados

As informações neste documento são baseadas nestas versões de software:

Liberações do software 8.X CE.

Liberações do software 7.X TC.

Liberação do software CE8.2.1 CE.

Valor-limite SX80.

Software terminal

---Alternativamente, você poderia usar todo o software de simulação terminal que apoiar o Shell Seguro (ssh) tal como a massa de vidraceiro, CRT seguro, TeraTerm e assim por diante.

Email licenciar com uma chave da opção.

Um navegador da Web, tal como Firefox, o internet explorer ou o Chrome.

As informações neste documento foram criadas a partir de dispositivos em um ambiente de laboratório específico. Todos os dispositivos utilizados neste documento foram iniciados com uma configuração (padrão) inicial. Se a sua rede estiver ativa, certifique-se de que entende o impacto potencial de qualquer comando.

#### O ID de produto possível licencia para os valores-limite SX80 e MX800/700:

SX80 = LIC-SX80 MX700 = LIC-MX700-D-S Trilha do orador MX700 = LIC-MX700-D-D MX800 = LIC-MX800-S-S Trilha do orador MX800 = LIC-MX800-S-D MX800D Dual tela = LIC-MX800-D-D

> Nota: As unidades SX80 e MX700/800 usam o mesmo codec do hardware físico. A fim mudar o ID de produto que você precisa de aplicar uma chave da opção que especifique o tipo de valor-limite.

## **Configurar**

Este vídeo do exemplo da interface da WEB suplementa este documento.

## Exemplo da instalação da chave da opção de interface da WEB

Etapa 1. Reveja seu email licenciar que contém uma chave da opção para seu ID de produto correto. Neste guia, um SX80 converte a um MX800. O procedimento é o mesmo convertendo um MX700 ou um MX800 a um SX80:

#### EMAIL DO EXEMPLO

#### \*\*\* IMPORTANT - DO NOT DISCARD THIS E-MAIL \*\*\*

You have received this email because your email address was provided to Cisco Systems during the Serial Number Lookup process for software license activation key/file. Please read this email carefully and forward it with any attachments to the proper system administrator if you are not the correct person.

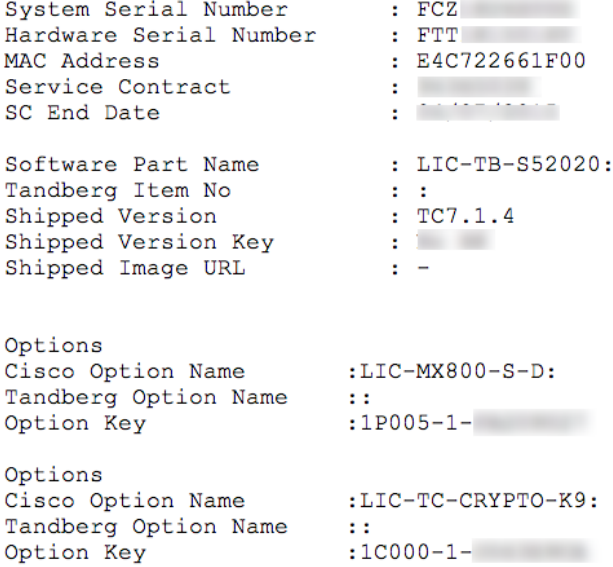

Etapa 2. O início de uma sessão à interface da WEB com uma conta de administrador, navega às chaves da manutenção > da opção.

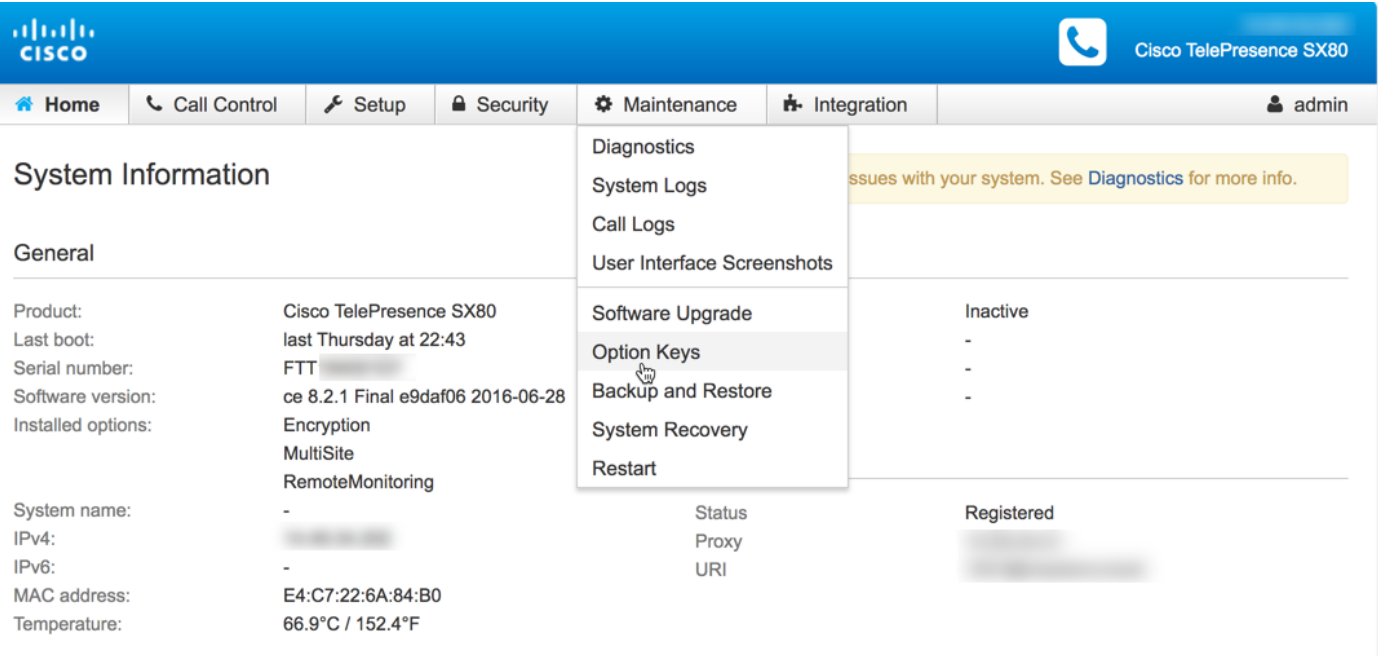

Etapa 3. Incorpore o vlaue da chave da opção ao campo chave da opção e o clique adiciona a chave da opção. Reinicie o codec.

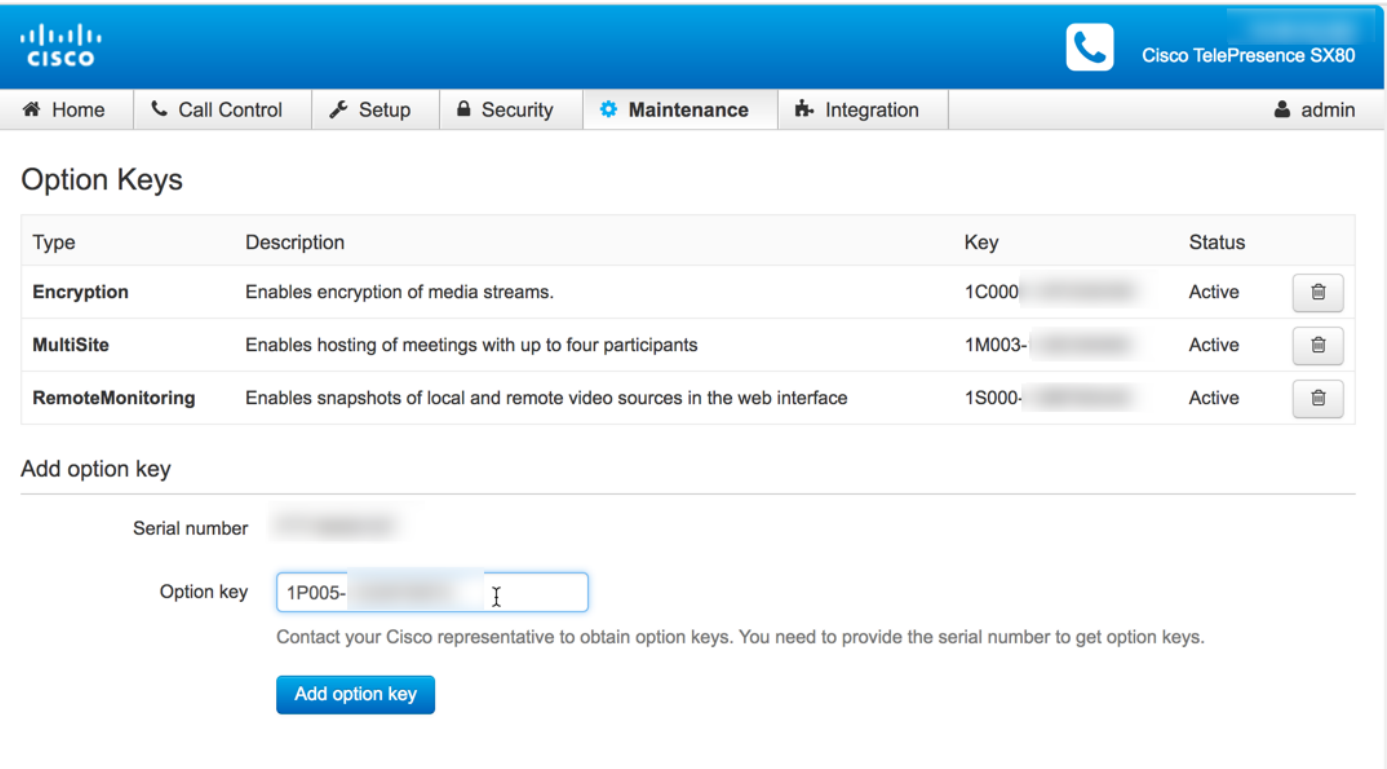

Nota: Começos do ID de produto MX800 ST com código 1P005. Cada tipo de codec tem seu próprio ID de produto: LIC-SX80 = 1P001/LIC-MX700-D-S = 1P002/LIC-MX700-D-D = 1P003/LIC-MX800-S-S = 1P004/LIC-MX800-S-D = 1P005/LIC-MX800-D-D = 1P006.

## Exemplo da instalação da chave da opção CLI

Etapa 1. Execute uma sessão SSH e um início de uma sessão do software terminal com uma conta de administrador.

Etapa 2. Execute o comando: o xCommand SystemUnit OptionKey adiciona a chave: [option key]

Etapa 3. Execute o comando: bota de SystemUnit do xCommand:

Nota: Normalmente, incorporar o valor de uma chave da opção não exige um reinício. Incorporar o valor de uma chave da opção de Poduct ID exige um REINÍCIO para que a mudança tome o efeito.

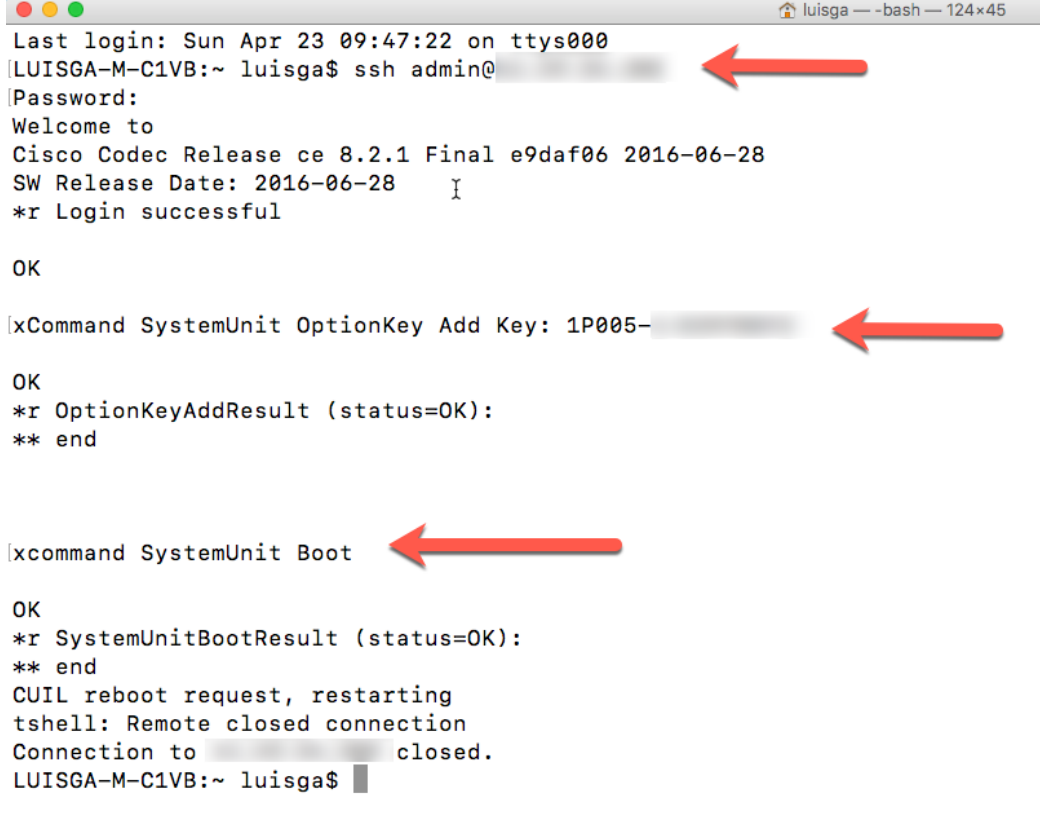

## **Verificar**

Examine a bandeira no canto superior direito do Home Page da interface da WEB do valor-limite. Assegure-se de que o tipo de produto mudado e indiquem agora o tipo de dispositivo correto, que neste guia é um MX800. Examine o produto: valor de campo sob a HOME > a informação de sistema > o general > o produto: campo. Assegure o produto: o valor de campo mudou e indica o tipo de dispositivo correto, que neste guia é um MX800:

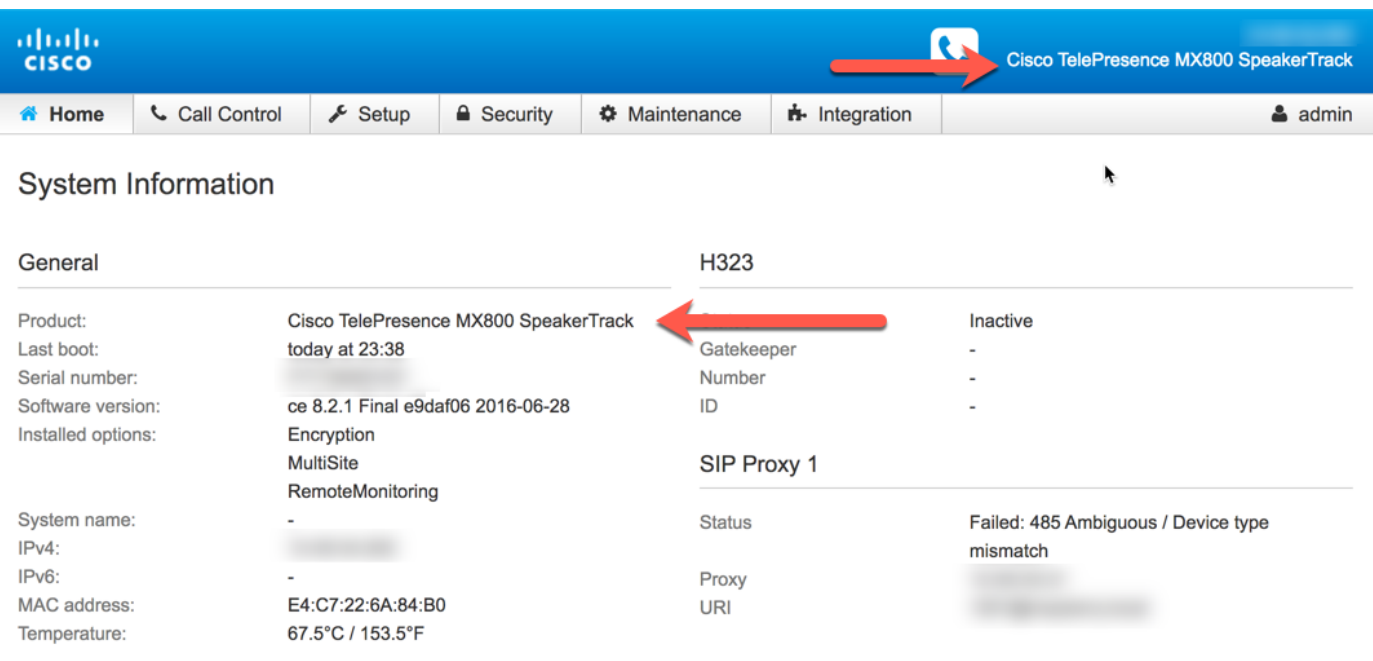

## **Troubleshooting**

A chave do ID de produto não está indo mostrar na página das chaves da opção, isto é um comportamento esperado.

Aplique uma chave do ID de produto que esteja já no sistema e no você um erro:

Interface da WEB: "Falhou adicionando a chave da opção: Erro não especificado"

CLI SSH: "Formato inválido, produto errado ou já instalado."

```
Nota: REINICIE sempre o codec após ter adicionado a chave da opção do ID de produto.
```
Verifique se o primeiro código 5-digit nos fósforos chaves com o tipo do dispositivo que você precisa:

LIC-SX80 = 1P001 LIC-MX700-D-S = 1P002  $LIC-MX700-D-D = 1P003$ LIC-MX800-S-S = 1P004 LIC-MX800-S-D = 1P005 LIC-MX800-D-D = 1P006

Se não faz, você pode pedir uma chave da opção do ID de produto com o código correto.

Se você encontra erros depois que você confirma os procedimentos documentados neste guia e

na seção da pesquisa de defeitos deste guia, contacte o tac Cisco.